# *Tutorial I - Der Test-Antwortbogen*

Das Test-Antwortbogen Tutorial soll Ihnen Erfahrung in den Grundfunktionen und einigen erweiterten Funktionen zum Erstellen einer Formularvorlage und in der Verarbeitung von Formularen vermitteln. Die folgenden Verfahren beschreiben, wie Sie eine Formularvorlage für die Prüfungs-Antwortbögen der Software erstellen. Die nachfolgenden Abschnitte dieser Anleitung beschreiben ausführlich, wie Sie Formulare verarbeiten und exportieren oder die Daten analysieren.

Wir gehen bei der Formularvorlage-Erstellung wie folgt vor:

- Einscannen einer unausgefüllten Kopie des Formulars (oder Importieren eines Bildes einer zuvor gescannten Kopie des Formulars)
- Einzeichnen von Boxen rund um die Erkennungsbereiche
- Remark Office OMR mit Informationen zu den von Ihnen benötigten Daten versorgen.

**Wichtiger Hinweis:** Wie bereits erwähnt, arbeiten die Tutorials mit Bild-Dateien. Auch wenn wir mit vorgescannten Bilddateien arbeiten, sind die Schritte dem Scannen direkt in die Software sehr ähnlich. Die Tutorials noch geben Ihnen einen guten Überblick über die Funktionsweise der Software, die Sie dann mit Ihrem eigenen Formularen und Scannern benutzen können.

# *Erstellen der Formularvorlage*

Im ersten Schritt erstellen wir eine Formularvorlage, in der die zu erkennenden Bereiche auf dem Formular eingezeichnet werden.

#### **Um die Test-Antwortbogen Formularvorlage anzulegen**

- 1. Wenn nicht bereits getan, so starten Sie **Remark Office OMR** (Start|Alle Programme|Remark Office OMR|Remark Office OMR Daten-Center).
- 2. Erstellen Sie eine neue Formularvorlage. Wählen Sie das Menü **Datei** und klicken Sie dann auf

**Neue Formularvorlage** oder klicken Sie auf . Alternativ wählen Sie im linken Panel **Neue Formularvorlage.** Jede dieser Aktionen öffnet ein zweites Fenster mit der Remark Office OMR **Vorlagenmaske**

**Tipp:** Wenn Sie **Datei | Neue Formularvorlage** oder den **Neue Formularvorlage** Link in der Taskleiste anklicken, wird die Vorlagenmaske mit der neuen Formularvorlage geöffnet.

3. [Optional] Wenn sich die Vorlagenmaske öffnet und Sie das Fenster nicht sehen, wählen Sie das Menü **Datei** und klicken Sie dann auf **Neue Formularvorlage.** Alternativ können Sie den **Neue Formularvorlage** Link in der Taskleiste links benutzen.

Das Fenster **Neue Formularvorlage Eigenschaften** wird geöffnet. Im Formularvorlage Eigenschaften-Fenster können Sie Ihr Formular beschreiben. Sie geben grundlegende Informationen über Ihr Formular an, einschließlich der Formularvorlage-Beschreibung, Seitengröße und Ausrichtung.

- 4. Geben Sie **Test-Antwortbogen** in der **Beschreibung** ein**.**
- 5. Geben Sie bei **Seitengröße A4** an.
- 6. Bei **Ausrichtung** und wählen **Hochformat.**
- 7. Klicken Sie auf die Schaltfläche **Bild aufnehmen…**, um fortzufahren.

Das Fenster **Seitenelemente erstellen** erscheint. Hier können Sie entweder ein Bild des Formulars von Ihrem Scanner oder aus einer Bilddatei einlesen. Jede Seite einer Formularvorlage wird mit einem Bild der entsprechenden Seite erstellt. Mit dem Bild können Sie direkt auf dem Formular sehen, wie Sie in Remark Office OMR **Regionen** definieren.

## **Um ein Formularvorlage-Bild einzulesen**

Wie zuvor erwähnt, gibt es zwei Wege, um ein Bild für eine

Vorlagenseite einzulesen. Bilder können durch das Scannen erstellt werden oder durch das Öffnen einer vorhandenen Bild-Datei. Wir werden das Einlesen unseres Bildes von einer vorgescannten Bilddatei auf Ihrem Computer vornehmen.

- 1. Klicken Sie auf das Optionsfeld Lesen von Bilddateien.
- 2. Klicken Sie auf die **Bilder aus Datei lesen.** Das Fenster **Bilddatei auswählen** öffnet sich.
- 3. Wählen Sie die **Tutorial 1 - Test**
- 4. **Antwortbogen.tif** Datei aus dem Tutorial 1 Ordner Ihrer Remark Office OMR-Installationsverzeichnisses (z.B. \\Dokumente \Remark Office OMR \Tutorials\Tutorial 1) und klicken Sie dann auf die Schaltfläche **Öffnen** .

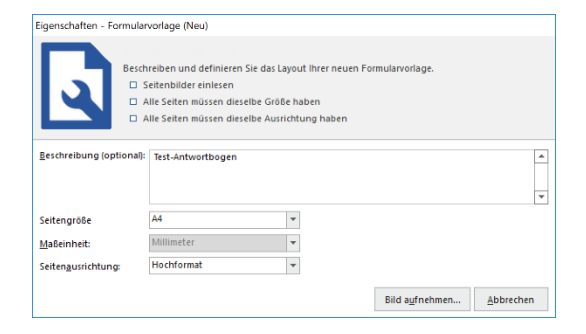

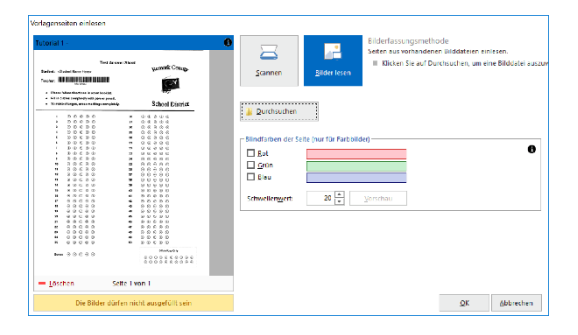

Sobald ein Bild durch Öffnen einer vorhandenen Bilddatei eingelesen wird, zeigt die Vorlagenmaske eine Miniaturansicht des Bildes zur Überprüfung.

5. Wenn das Vorschaubild des Formulars erscheint, klicken Sie auf die Schaltfläche **OK,** um das Bild zu übernehmen.

Sobald das Miniaturbild akzeptiert wird, öffnet sich die Vorlagenmaske für die neue Formularvorlage, in der Sie **Regionen** definieren können. Sie sehen eine **Baumansicht** (Element-Liste) auf der linken Seite und eine Bilddarstellung des Formulars auf der rechten Seite.

#### **Formularvorlagen-Bereiche definieren**

Der Zweck einer Formularvorlage ist es, der Software zu sagen, wo die Daten auf Ihrem speziellen Formular liegen und welche Anforderungen Sie an die Daten stellen. Die folgende Tabelle listet die sechs Regionen auf dem Test-Antwortbogen Formular und die entsprechenden Region-Typen auf:

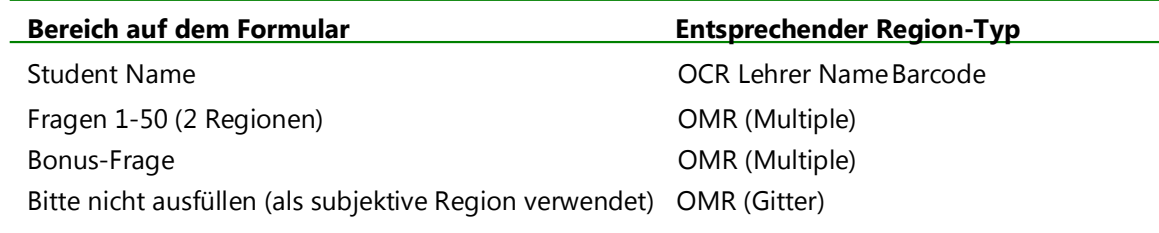

# **Den Studenten-Namen als OCR Region definieren**

Der erste Bereich des Formulars ist der Student Name, der als **OCR** (Optical Character Recognition)- Region definiert wird. OCR steht für das Lesen computergenerierter Texte (**keine Handschriften**). In diesem Fall wurden die Test-Antwortbögen mit jedem Studenten-Namen bedruckt, bevor sie verteilt wurden. Mit OCR können Sie einfach den Namen jedes Studenten lesen und dann diese Informationen in Zeugnissen verwenden.

1. Markieren Sie den **Seite 1** Knoten auf der linken Seite des Bildschirms, falls dieser nicht bereits markiert ist.

2. Wählen Sie aus dem Menü **Seite** und klicken Sie im Menü auf **Einfügen** und klicken Sie dann auf **OCR Region nach ausgewählter Seite** oder klicken Sie auf die Schaltfläche in der Symbolleiste **OCR Region einfügen**. Alternativ können Sie die **Regionen definieren**-Links in der Taskleiste benutzen mit **Einfügen OCR Region.**

Der Mauszeiger ändert sich in ein Fadenkreuz.

3. Um die OCR Region zu erstellen, setzen Sie den Cursor direkt links über dem Text an, dann drücken und halten Sie die linke Maustaste gedrückt, während Sie das Rechteck über die rechte untere Ecke des Textes ziehen, so dass der gesamte Bereich ausgewählt wird. Für OCR Bereiche benötigen wir etwas mehr Platz am Ende, um auch längere Texte unterzubringen (die Studenten-Namen werden in der Länge variieren).

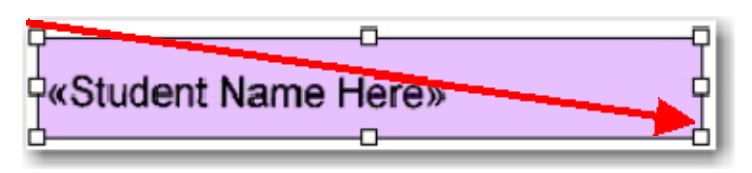

4. Nach dem Positionieren der Box lassen Sie die die Maustaste los und das Fenster **Eigenschaften - OCR Region** erscheint, in der Sie die Region definieren. In diesem Fenster können Sie relevante Informationen für den OCR-Text geben.

**Tipp:** Sie können den Cursor verwenden, um das **Eigenschaften** Fenster auf Ihrem Bildschirm hin- und her zu ziehen, wenn etwas auf dem Formular dadurch verborgen wird. Machen Sie sich keine Sorgen, wenn die Regiongrenzen nicht perfekt gezogen ist. Sie können diese leicht nachjustieren, indem Sie die Grenzen nach Bedarf verschieben, nachdem die Eigenschaften definiert und das Fenster geschlossen ist.

- 5. Geben Sie **Student Name** bei **Name Region ein.** Der Name der Region bietet eine kurze Beschreibung der Region und wird auch der Name für diese Datenspalte in Ihrem Datensatz.
- 6. Setzen Sie den **OCR-Typ** auf **Standardtreiber.** Standard OCR funktioniert in den meisten Fällen. (Microsoft Office Document Imaging ist eine weitere OCR-Option, wenn Microsoft Office 2007/2013 auf Ihrem Computer installiert ist.)
- 7. Die folgenden Optionen sollten auf den Standardeinstellungen belassen werden:
	- **Datentyp** ist **Text.** Wir erfassen Namen von Studenten, welche Texte sind. Wenn wir unsere Daten exportieren, nachdem diese erfasst wurden, wird der Datentyp Text in der Ausgabedatei erscheinen. Beim Erstellen eigener Formularvorlagen kann der Datentyp

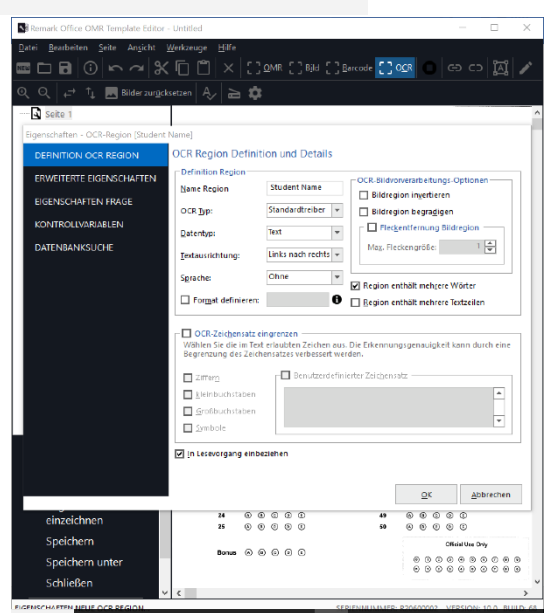

- auch numerisch sein, abhängig von der Art der Daten, die Sie benötigen.
- **Sprache** ist **Ohne.** Die System-Standardsprache wird verwendet.
- **Ausrichtung** auf **Von links nach rechts.** Der Text auf unserem Formular verläuft von links nach rechts
- Alle **OCR Bild-Vorverarbeitungs-Optionen** sind deaktiviert.
- 8. Markieren Sie das Kontrollkästchen für **Region enthält mehr als ein Wort .** Diese Region enthält sowohl einen Vor- und Nachnamen für jeden Schüler.
- 9. Klicken Sie auf **Einstellungen Region** links in der Taskleiste.
- 10. Im Bereich **Befragten-ID für Analyse** markieren Sie das Kontrollkästchen für **Als Befragten-ID festlegen.** Wenn Sie Berichte in Remark erstellen, werden bestimmte Berichte mit diesen IDs versehen. Auf diese Weise können Klassenspiegel oder Zeugnisse mit den Namen der Studierenden erzeugt werden.
- 11. Klicken Sie auf die Schaltfläche **OK,** um zum Hauptfenster der Vorlagenmaske zurückzukehren.

Sie sehen nun eine lila Box um den Text im Bildbereich, die für eine OCR steht und einen neuen Knoten in der Baumansicht mit dem Titel **Student Name.**

# **Den Lehrer-Namen als Barcode definieren**

Der Lehrer-Namen wird als Barcode-Region definiert. Mit einem Barcode können Sie alle Lehrer-Namen erfassen und dann diese Informationen bei Zeugnissen verwenden. In unserem Fall werden wir unsere Daten nach Lehrern filtern, um einzelne Lehrer beurteilen.

- 1. Markieren Sie den **Student Name** Knoten auf der linken Seite des Bildschirms, wenn dieser nicht bereits markiert ist.
- 2. Wählen Sie das Menü **Region** und klicken Sie im Menü auf **Einfügen** und klicken Sie dann auf **Barcode Region nach ausgewählter Seite,** oder klicken Sie auf die Schaltfläche **Barcode Bereich hinzufügen** in der Symbolleiste. Alternativ können Sie den Link in der Taskleiste benutzen.

Der Mauszeiger ändert sich in ein Fadenkreuz.

3. Um die Barcode Region zu erstellen, setzen Sie den Cursor direkt links über dem Barcode an, dann drücken und halten Sie die linke Maustaste während Sie das Rechteck über die untere rechte Ecke des Barcodes ziehen, so dass der gesamte Bereich ausgewählt ist. Für Barcodes sehen Sie etwas mehr Platz am Ende des Barcodes vor, um auch den größtmöglichen Barcode verarbeiten zu können. Es stört nicht, den Text unter dem Barcode einzuschließen, wenn dieser sehr klein ist.

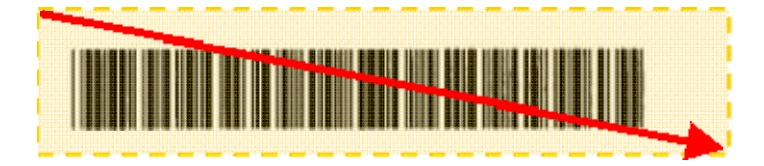

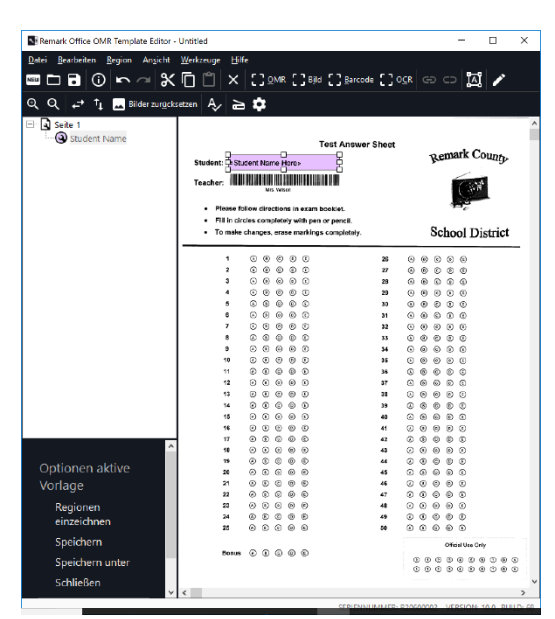

- 4. Nach dem Positionieren der Box lassen Sie die Maustaste los und das Fenster **Eigenschaften - Barcode Region** wird angezeigt, in dem Sie die Region definieren. In diesem Fenster können Sie spezifische Informationen über den Barcode eingeben.
- 5. Geben Sie **Lehrer Name** unter **Name Region** ein. Der Name der Region bietet eine kurze Beschreibung der Region und wird auch der Name für diese Datenspalte in Ihrem Datensatz.
- 6. Stellen Sie den **Barcode Typ Code 39** ein und setzen Sie die **Barcode Orientierung** auf **Horizontal**. Mit diesen Einstellungen können Sie den Barcode-Typ und die Positionierung des Barcodes auf dem Formular angeben.
- 7. Setzen Sie den **Datentyp** auf **Text.** Wir erfassen Lehrer-Namen, also Texte. Wenn wir unsere Daten exportieren, wird der Datentyp Text in der Ausgabedatei erscheinen.
- 8. Klicken Sie auf die Schaltfläche **OK,** um zum Hauptfenster der Vorlagenmaske zurückzukehren.

Sie sehen nun eine orangefarbene Box um den Barcode, dies identifiziert diese als Barcode Region. Ein neuer Knoten **Lehrer Name** wird in der Baumansicht hinzugefügt.

# **Die Prüfungsfragen als OMR Bereiche definieren**

Die 50 Testfragen sind in zwei Abschnitte mit jeweils 25 Fragen aufgeteilt. Wir erstellen eine OMR Region für die ersten 25 Fragen

und dann kopieren und fügen wir diese Region über den anderen Satz von 25 Fragen ein.

**Tipp:** Bei der Erstellung von ähnlichen Regionen per Kopieren und Einfügen können Sie Zeit sparen. Sobald Sie eine Region einfügen, können Sie auf die Eigenschaften zugreifen, um Änderungen vorzunehmen. Durch Kopieren ähnlicher Regionen sparen Sie Zeit bei der Eingabe aller Regions-Informationen.

- 1. Markieren Sie den **Lehrer Name Knoten** auf der linken Seite des Bildschirms, wenn dieser nicht bereits markiert ist.
- 2. Klicken Sie auf die Schaltfläche in der Symbolleiste **OMR Bereich einfügen** und verwenden Sie das Fadenkreuz, um eine Box um den ersten Satz von 25 Fragen zu ziehen, beginnend links oben über der ersten "A" Markierung (Frage 1) und endend rechts unterhalb der letzten "E" Markierung (Frage 25).

**Tipp:** Bei der Definition einer OMR Region schließen Sie nur die Markierungsbereiche ein, **nie** die angrenzenden Texte, Linien und Grafiken. Lassen Sie außerdem etwa 3 mm Platz zwischen den Markierungen und den Randlinien der Box der Region. Dieser Leerraum ermöglicht es Remark Office OMR, geringfügige Verschiebungen oder Schieflagen des Formulars auszugleichen und so die Anzahl der Datenfehler zu verringern.

- 3. Nach dem Positionieren der Box lassen Sie die Maustaste los. Das Fenster **Eigenschaften - OMR Region** erscheint, in dem Sie Informationen zur OMR Region und dem Datenformat festlegen, einschließlich:
	- **Definition Region**(der Bereich mit **Name der Region, OMR Typ** und **Datentyp**).
	- **Layout Region** (der Bereich detailliert, wieviele **Zeilen** und **Spalten** an Markierungen in der Region enthalten sind sowie deren Ausrichtung).
	- **Vorhandene Skalen** (die Antwortoptionen, die Sie als Ausgabedaten sehen möchten).

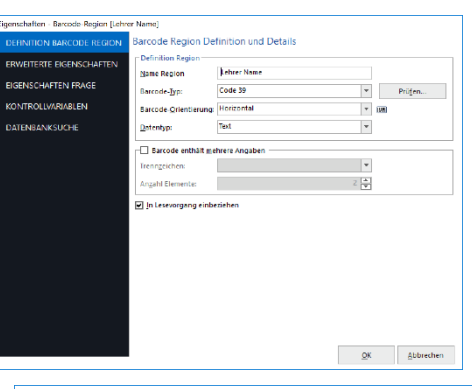

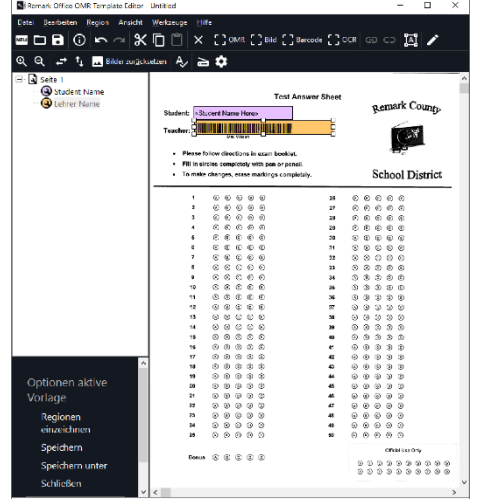

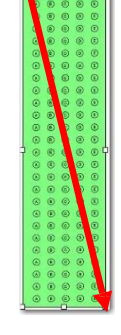

- 4. Geben Sie **Frage** unter **Name Region ein.** Wir nennen die beiden Bereiche mit den 50 Fragen "Frage." Regions-Bezeichnungen werden dann Frage1 bis Frage50.
- 5. Wählen Sie **Multiple** als **OMR-Typ.** Der Typ Multiple wird für typische Multiple-Choice-Fragen verwendet.

**Hinweis:** Es gibt andere Typen von OMR Regionen, die Sie sehen können, wenn Sie den Abwärtspfeil auf der rechten Seite anklicken. Diese zusätzlichen Regions-Typen bieten unterschiedliche Arten der

Datenausgabe. Die zusätzlichen OMR Region-Typen werden im Remark Office OMR Benutzerhandbuch erläutert.

- 6. Wählen Sie **Text** als **Datentyp.** Diese Region enthält die Antwortmöglichkeiten A-E, also handelt es sich um Textdaten.
- 7. Im **Layout Region**-Bereich wählen Sie **Zeile** für die **Ausrichtung Region**, da jede Frage eine Zeile belegt.
- 8. Geben Sie **5** unter **Spalten in der Region** und **25** unter **Zeilen in der Region** ein. Die 5 Spalten repräsentieren unsere Antwortmöglichkeiten (A-E) und die 25 Zeilen stehen für 25 verschiedene Fragen.
- 9. Verwenden Sie die **Vorhandene Skalen**  Dropdown-Liste, um **A-E** auszuwählen. Diese Bezeichnungen erscheinen als **Texte** im Antwortgitter rechts. Ihre Wahl der Texte in der Formularvorlage bestimmt, was Sie im Datensatz sehen, wenn Ihre Formulare verarbeitet werden. Die Texte repräsentieren die Antwortoptionen für jede Markierung, von oben nach unten. Sie sehen, dass jede Antwortoptionen automatisch einen Wert in der Spalte **Werte** auf der rechten Seite hat. Während die Texte die Daten repräsentieren,

werden die Werte-Informationen in Remark Office OMR verwendet, um statistische Analysen durchzuführen (diese Werte sind keine Prüfungs-Punkte-Zuordnungen).

10. Klicken Sie auf die Schaltfläche **OK,** um in das Hauptfenster der Vorlagenmaske zurückzukehren.

Sie sehen nun im Bildbereich eine grüne Box um Fragen 1-25, die diese als OMR Region identifiziert, sowie einen neuen Knoten in der Baumansicht mit dem Titel **Frage**.

#### **Kopieren und Einfügen einer OMR Region**

Anschließend kopieren Sie die Region, die Sie gerade erstellt haben und fügen Sie diese über die verbleibenden 25 Fragen ein. Kopieren ähnlicher Fragen spart Zeit bei der Erstellung von Vorlagen.

1. Mit dem **Frage** Knoten in der Baumansicht markiert, wählen Sie das Menü

**Bearbeiten** und klicken Sie dann auf **Kopieren**, oder klicken Sie auf .

2. Wählen Sie das Menü **Bearbeiten** und klicken Sie dann auf **Einfügen**, oder klicken Sie auf

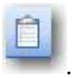

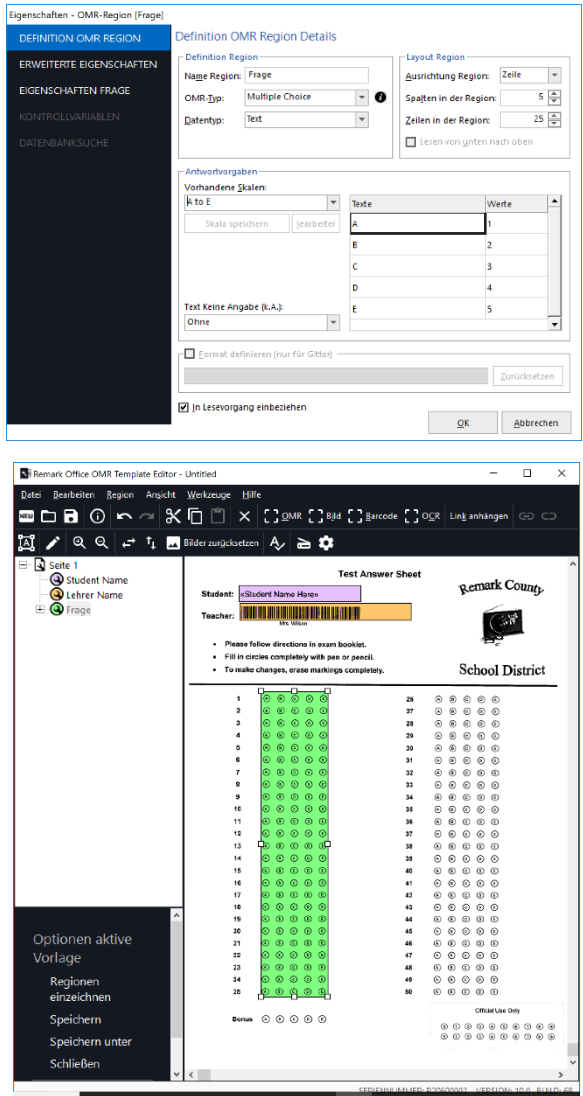

**Tipp:** Sie können die üblichen Tastenkombinationen für **Kopieren (Strg+C)** und **Einfügen (Strg+V)** für noch schnelleres Kopieren und Einfügen verwenden.

Eine rote Region wird bei Fragen 1-25 eingezeichnet.

- 3. Platzieren Sie die Maus direkt über dem roten Bereich, bis zwei Doppelpfeile erscheinen und ziehen Sie dann die neue Region auf Fragen 26-50, direkt über die verbleibenden 25 Fragen.
- 4. Lassen Sie die Maustaste los. Überprüfen Sie Ihre Positionierung; wenn die durchgezogene rote Linie verschwindet, ist dies der Hinweis, dass Sie die Region erfolgreich verschoben haben. Wenn die Region immer noch rot ist, bewegen Sie die

Maus über diese Region bis ein Text erscheint, der das Problem beschreibt.

**EDBO**  $\sim$  **X**  $\boxed{0}$  X  $\boxed{2}$  SMR [3 BM [3 Bercode [3 OCR | Link anhar  $\boxed{\boxtimes}$  $\overline{A}$  $\geq 0$ Test Answer Sheet Remark County **THE REAL PROPERTY OF LEASE R** .<br>Teachar  $\mathbb{C}^{\mathbb{N}}$ **School District** 

**Bi** Remark Office OMR

Sie sollten nun zwei OMR Regionen haben, eine für jede der Gruppen aus 25 Fragen, und zwei Knoten in der Baumansicht mit dem Titel **Frage (1 - 25)**, **Frage (26 - 50)**.

#### **Die Bonus-Frage als OMR Region erstellen**

Die Bonus-Frage am Ende des Antwort-Blatts wird verwendet, um Zusatzpunkte zum Testergebnis hinzuzufügen. Die Frage wird als zusätzliche Gutschrift im **Test-Assistenten** verwendet, der später in diesem Tutorial behandelt wird. Jetzt müssen wir eine Region für diese Bonus-Frage erstellen.

- 1. Markieren Sie den **Frage (26-50)** Knoten in der Baumansicht, wenn dieser nicht bereits markiert ist.
- 2. Klicken Sie auf die Schaltfläche in der Symbolleiste **OMR Bereich einfügen** und verwenden Sie das Fadenkreuz um einen Rahmen um die Bonus-Frage-Markierungen (A-E) zu zeichnen.
- 3. Wenn die **Eigenschaften - OMR Region** angezeigt werden, geben Sie **Bonus** unter **Name Region** ein.
- 4. Wählen Sie **Multiple** als **OMR-Typ.** Dies ist eine Multiple-Choice-Frage.
- 5. Wählen Sie **Text** als **Datentyp.** Diese Region enthält die Antwortmöglichkeiten A-E, also handelt es sich um Textdaten.

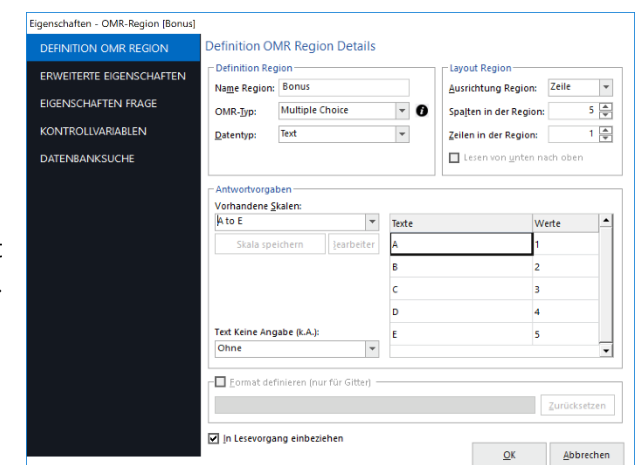

- 6. Im **Layout Region-Bereich,** wählen Sie **Zeile** für die **Ausrichtung,** da die Frage in einer Zeile ausgerichtet ist.
- 7. Geben Sie **5** unter **Spalten in der Region** und **1** unter **Zeilen in der Region** ein. Die 5 Spalten repräsentieren unsere Antwortmöglichkeiten (A-E) und die eine Zeile unsere Bonusfrage.
- 8. Verwenden Sie die **Vorhandene Skalen** Dropdown-Liste, um **A-E** auszuwählen. Diese Bezeichnungen füllen automatisch die **Texte**. Diese Texte entsprechen der Datenausgabe. Entsprechende Werte werden automatisch in die **Werte**-Tabelle eingetragen. Diese Werte werden für statistische Analysen wie z.B. Mittelwerte verwendet (diese Werte sind keine Punkte-Zuweisungen für die Benotung).
- 9. Klicken Sie auf **Erweiterte Eigenschaften** links in der Taskleiste.
- 10. Im Bereich **Benotungssystem im Test**, ändern Sie den Wert für **Punktzahl Richtig** auf **5.** Wenn die Tests benotet werden, wird der Student, der die Bonus-Frage richtig beantwortet, mit 5 Extrapunkten belohnt.
- 11. Markieren Sie das Kontrollkästchen für **Alle Punkte sind Bonuspunkte.** Bei der Prüfungsauswertung wird diese Frage als Bonusfrage gewertet.
- 12. Klicken Sie auf die Schaltfläche **OK,** um in das Hauptfenster der Vorlagenmaske zurückzukehren.

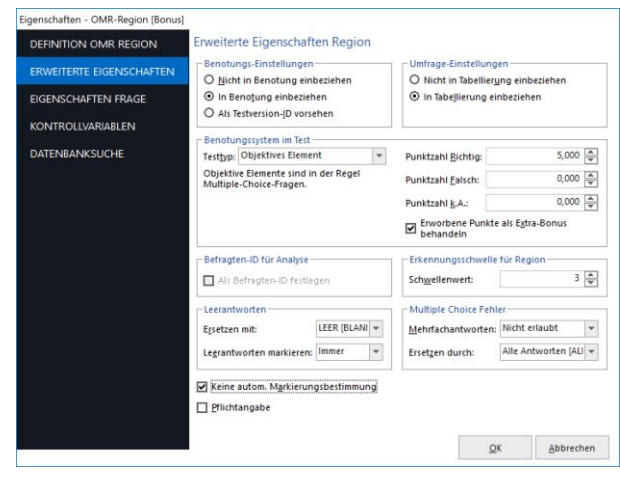

Sie sehen im Bildbereich nun ein grünes OMR-Feld rund

um die **Bonus**–Frage und einen neuen Knoten in der Baumansicht Titel **Bonus.**

# **Subjektive Punkte als OMR Region anlegen**

Der 'Bitte nicht ausfüllen' Bereich ermöglicht einem Lehrer Punkte für eine subjektive Frage zu vergeben. Subjektive Fragen könnten Essays, kurze Textfragen etc. sein. Diese Art von Frage muss von jemanden manuell eingestuft werden, aber man kann diese Punkte dem Testergebnis als eine subjektive Frage hinzufügen.

- 1. Markieren Sie den **Bonus-Knoten** in der Baumansicht, wenn dieser nicht bereits markiert ist.
- 2. Klicken Sie auf die Schaltfläche in der Symbolleiste **OMR Bereich einfügen**, und verwenden Sie das Fadenkreuz, um eine Box um den gesamten Satz von Markierungen (0-9) zu ziehen.
- 3. Wenn sich das Fenster **Eigenschaften - OMR Region** öffnet, geben Sie **Subjektiv** unter **Name Region** ein. Wir nennen es Subjektiv, um daran zu erinnern, dass diese Frage subjektive Punkte enthält.
- 4. Wählen Sie **Gitter** als **OMR-Typ.** Gitter-Regionen erfassen Informationen, die sich über mehrere Zeilen und Spalten erstrecken, aber bestehend aus einer einzigen Datenart (z. B. Postleitzahlen, Namen, Sozialversicherungsnummern,

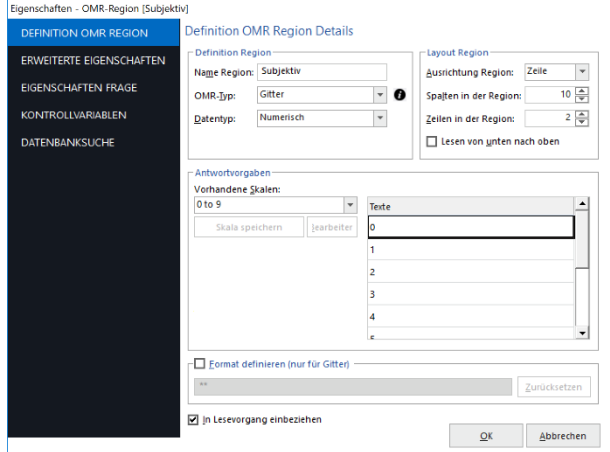

Telefonnummern, etc.). In unserem Fall markiert der Lehrer eine zweistellige Zahl, die die Punkte für den subjektive Teil der Prüfung bilden. Mit Gittern können alphanumerische Informationen mittels OMR-Markierungen erfasst werden.

- 5. Wählen Sie **Numerisch** für den **Datentyp.** Diese Region enthält eine zweistellige Zahl, also numerische Daten.
- 6. Im **Layout Region-Bereich,** wählen Sie **Zeile** für die **Region-Ausrichtung**, weil die Frage zeilenweise (jede Zeile eine Ziffer der zweistelligen Zahl) ausgerichtet ist.
- 7. Geben Sie **10** unter **Spalten in der Region** ein und **2** unter **Zeilen in der Region** ein. Die 10 Spalten repräsentieren unsere Antwortmöglichkeiten (0-9) und die 2 Zeilen stellen die Ziffern der subjektiven Punktzahl dar.
- 8. Verwenden Sie die **Vorhandene Skalen** Drop-down-Liste, um **0-9** zu wählen. Diese Bezeichnungen füllen automatisch das **Texte**-Gitter. Diese Texte entsprechen der Datenausgabe.
- 9. Klicken Sie auf **Einstellungen**

**Region** links in der Taskleiste.

- 10. Unter **Benotungs-Einstellungen,** markieren Sie die Option **In Benotung einbeziehen**.
- 11. **Im Bereich Benotungssystem im Test**, unter **Testtyp** wählen Sie **Subjektives Element.** Beachten Sie, dass Sie die maximale Anzahl der subjektive Punkte erst später festlegen, dann wenn Sie den **Antwortschlüssel** eingeben oder einscannen.
- 12. Klicken Sie auf die Schaltfläche **OK,** um in das Hauptfenster der Vorlagenmaske zurückzukehren.

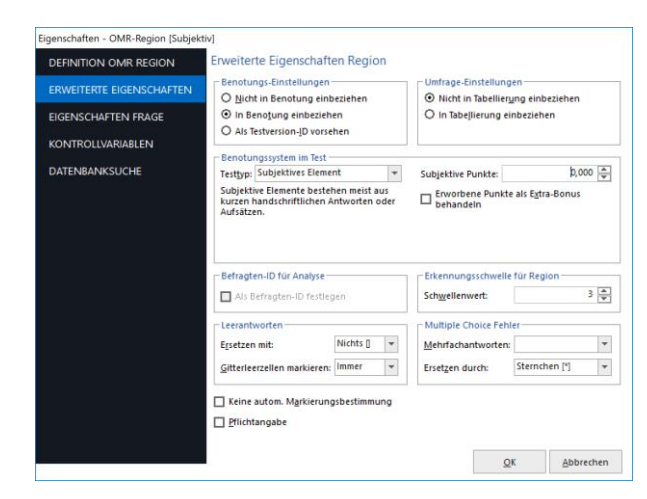

Sie sehen ein grünes Feld rund um den **Bitte nicht ausfüllen** Bereich, der diese als eine OMR Region ausweist sowie einen neue Knoten in der Baumsicht mit dem Titel **Subjektiv.**

#### **Die Tutorial 1 Formularvorlage speichern**

Wir sind fertig mit dem Erstellen aller Regionen unserer Formularvorlage und müssen die Formularvorlage als Datei speichern, um ausgefüllte Formulare zu verarbeiten.

- 1. Wählen Sie das Menü **Datei** und klicken Sie auf **Speichern** oder klicken Sie auf Speichern in der Symbolleiste . Alternativ können Sie den **Vorlage speichern** Link in der Taskleiste benutzen. Notieren Sie sich, wo Sie die Vorlagen-Datei speichern (wir empfehlen \\Dokumente \Remark Office OMR \Tutorials\Tutorial 1).
- 2. In das Feld **Dateinam**, tippen Sie **Tutorial1** und klicken dann auf die Schaltfläche **Speichern.**

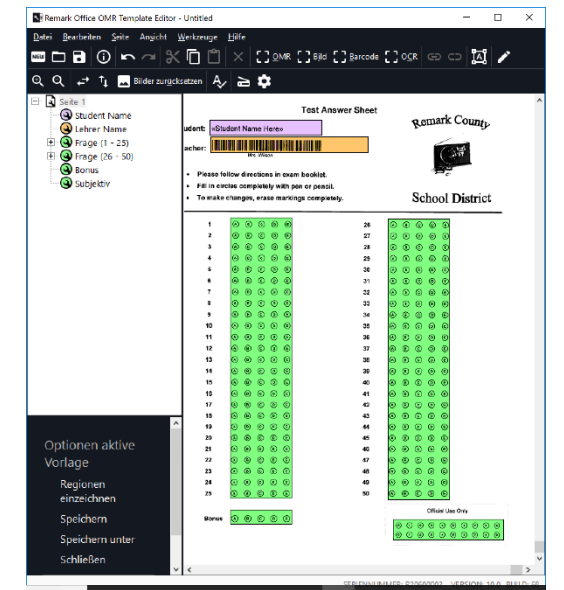

**Hinweis:** Wenn jemand bereits das Tutorial mit diesem Dateinamen abgeschlossen hat, können Sie den Dateinamen auch ändern.

Sie haben jetzt die Tutorial 1 Formularvorlage erstellt. Schließen Sie die Vorlagenmaske über das Menü **Datei** und **Beenden.** Alternativ können Sie auch einfach auf das **X** in der oberen rechten Ecke des **Fensters** klicken.

# *Verarbeitung der ausgefüllten Antwortbögen*

Jetzt, nachdem Sie die Formularvorlage für den **Antwortbogen** erstellt haben, ist alles bereit zur Verarbeitung der ausgefüllten Formulare in den mitgelieferten Bilddateien.

#### **Um die Test-Antwortbogen-Formularvorlage zu öffnen**

- 1. Wenn es nicht bereits läuft, starten Sie das **Remark Office OMR Daten-Center** über (Start | Alle Programme | Remark Office OMR | Remark Office OMR Daten-Center). Wenn sich das Daten-Center öffnet, zeigt es eine leere Tabelle im Stil eines Datengitters.
- 2. Wählen Sie das Menü **Datei** und klicken Sie dann auf **Vorlage öffnen** oder klicken Sie auf

. Alternativ können Sie den **Vorlage öffnen** Link in der Taskleiste benutzen. Sie müssen

ein Formularvorlage öffnen, um Formulare zu verarbeiten.

**Tipp:** Wenn Sie in der Remark Office OMR Vorlagenmaske eine Formularvorlage geöffnet haben, können Sie dort über **Datei | Start Remark Office OMR** das Daten-Center und die ausgewählte Formularvorlage öffnen.

3. Wählen Sie die **Tutorial1.omr** Datei aus dem \\Dokumente\Remark Office OMR\Tutorials\Tutorial 1 Ordner (die Datei, die Sie im vorherigen Abschnitt dieses Tutorials erstellt haben) und klicken Sie dann auf die Schaltfläche **Öffnen.**

Wenn sich die Tutorial1 Formularvorlage öffnet, erscheint der Name in der Titelleiste am oberen Rand des Bildschirms, und Sie sehen die Region-Namen als Spaltenüberschriften im Daten-Gitter. Jede Spalte in der Tabelle entspricht einer Variable oder einer Frage in der Formularvorlage, wie es die Spaltenüberschriften anzeigen. Das Daten-Gitter wird zeilenweise mit ausgefüllten Formularen gefüllt. Jedes Gitterzeile enthält Informationen eines verarbeiteten Formulars, unabhängig davon, wieviele Seiten das Formular enthält.

#### **Um aus Bilddateien zu lesen**

Der Lese-Assistent wird verwendet, um ausgefüllte Formulare zu verarbeiten und Daten zu produzieren. Der Lese-Assistent hilft Ihnen schrittweise beim Anpassen des Lesevorgangs. Dieses Tutorial befasst sich mit den grundlegenden Funktionen. Wie zuvor erwähnt, lesen wir jetzt von vorgescannten Bilddateien.

1. Wählen Sie das Menü **Werkzeuge** und klicken Sie dann auf **Lese-Assistent**, oder klicken Sie im Menü auf **Lesen**. Alternativ können Sie den Lese-Assistent-Link in der Taskleiste benutzen.

Das Fenster für die Lese-Methode wird angezeigt.

- 2. Unter **Wie möchten Sie Ihre Daten einlesen** markieren Sie das Optionsfeld **Bilder lesen**.
- 3. Klicken Sie auf die Schaltfläche **Weiter**, um fortzufahren.

Das Fenster **Bildauswahl** erscheint, damit Sie die gewünschten Bilder suchen und auswählen können.

- 4. Navigieren Sie zu dem **Tutorial 1** Ordner Ihrer Remark Office OMR-Installation (z. B. \\Dokumente\Remark Office OMR\Tutorials\Tutorial 1)
- 5. Navigieren Sie zum Ordner **Bilder für Verarbeitung**.
- 6. Wählen Sie die Dateien mit dem Namen **Tutorial 1 - Antwortschlüssel.tif** und **Tutorial 1 - Ausgefüllte Prüfungsformulare.tif** entweder durch Doppelklick oder durch markieren der Datei und Klicken auf den **Markierte hinzufügen.** Die Dateien werden in das Fenster **Bildliste (in Lesereihenfolge)** unten übertragen. Sie können auch auf **Alle hinzufügen** klicken, damit alle Bilder aus dem aktuellen **Verzeichnis der zu lesenden Bilder** kopiert werden. Beachten Sie, dass die erste Datei die **Liste der Antwortschlüssel** für den Test enthält. Die zweite Datei ist eine mehrseitige TIF-Bilddatei, die 20 ausgefüllte Studenten-Testbögen enthält.

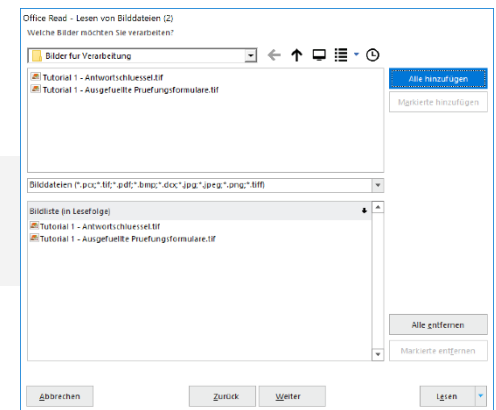

- **Tipp:** Sie können die **Strg- oder Umschalttaste** benutzen, um mehrere Bilddateien auszuwählen. Verwenden Sie dann **Markierte hinzufügen** , um die Bilder in das **Bilderer-**Fenster zu verschieben.
- 7. Klicken Sie auf die Schaltfläche **Weiter**, um fortzufahren.

Das Fenster **Fehlerprüfung** wird angezeigt. In diesem Fenster können Sie die Optionen für die Überprüfung von Ausnahmefällen wie leere und mehrere Antworten konfigurieren. Wir werden uns in diesem Tutorial nicht mit dieser Funktion beschäftigen.

- 8. Wenn das **Fehlerprüfung aktivieren** Kontrollkästchen markiert ist, deaktivieren Sie es. Wir wollen zur Zeit keine Fehler überprüfen.
- 9. Klicken Sie auf **Lesen,** um mit dem Einlesen der Bilddateien zu beginnen.

Sobald ein Bild verarbeitet wird, sehen Sie wie eine Zeile im Datengitter hinzugefügt wird.

# **Überprüfung und Korrektur der Daten**

Nachdem die Formulare verarbeitet wurden, werden 21 Datenzeilen im Gitter angezeigt. Jede Zeile stellt die Antworten eines Formulars dar. Die erste Zeile ist der Antwortschlüssel für den Test und die folgenden Zeilen sind Studenten-Bögen. Sie können nun die Daten auf fehlende oder unerkannte Antworten kontrollieren, um diese für die Analyse und/oder den Daten-Export vorzubereiten.

#### *Wie verarbeitet die Software Datenfehler?*

Remark Office OMR informiert Sie über unbekannte oder fragwürdige Antworten, indem eine Markierung in der entsprechenden Daten-Gitterzelle erscheint. Jeder Typus problematischer oder potentiell fehlerhafter Daten wird durch eine bestimmte

Farbe und erläuternden Text repräsentiert (z. B. gelbe Farbe und das Wort LEER). Die **Fehlerlegende** in der **Taskleiste** gibt Hinweise zu den möglichen Ausnahmefällen und ihren Bedeutungen.

Die Software unterstützt Sie bei Ausnahmefällen oder Problemen, da Sie sehen können, was auf dem Formular tatsächlichen eingegeben wurde. Die gespeicherten Bilder stehen für jedes verarbeitete Formular zur Verfügung, um die Original-Bögen anzuzeigen. Sie können in eine beliebige Zelle im Daten-Gitter klicken, um das entsprechende Bild dieses Formulars zu sehen. (Wenn Sie in einer Zelle sind und kein Bild unter dem Daten-Gitter sehen, wählen Sie das Menü **Ansicht** und klicken Sie dann auf **Bildfenster,** um das Bildfenster zu öffnen.)

#### **Die Fehlerprüfung starten**

Wir verwenden ein automatisiertes Werkzeug zur Fehlerprüfung, um Probleme zu lokalisieren und zu korrigieren.

1. Wählen Sie das Menü **Werkzeuge** und klicken Sie dann auf **Fehlerprüfung,** oder klicken Sie auf das Symbol für Fehlerprüfung. Alternativ benutzen Sie den **Fehlerprüfung** Link in der Taskleiste.

Das Fenster **Fehlerprüfung** erscheint in der Taskleiste.

- 2. Im linken Teil der Arbeitsfläche können Sie die Fehlerarten auswählen (z. B. Mehrfach-Antworten, leere Antworten, etc.). Stellen Sie sicher, dass **Mehrfachantworten** und **Leere Antworten** überprüft werden.
- 3. Hier können Sie die Suche konfigurieren und starten. Sie können Fehler **Zeilenweise** oder **Spaltenweise suchen**. Für dieses Tutorial wählen Sie **Zeilenweise** .
- 4. Klicken Sie auf **Prüfung starten**, um die automatische Überprüfung zu starten. Die Software durchsucht die Daten, um die markierten Zellen zu lokalisieren.

Der erste markierte Fehler ist eine Mehrfachantwort in der achten Gitterzeile für das Element **Frage8**. Im Fenster **Fehlerprüfung** sehen Sie einen grünen Hintergrund bei einer **Antwort für Frage 8**. Die grüne Farbe besagt, dass eine **Mehrfachantwort** gefunden wurde.

- 5. Klicken Sie auf die **Antwort für Frage 8 und** verwenden Sie die Dropdown-Liste, um die entsprechende korrekte Antwort auszuwählen. Verwenden Sie das Bildfenster unter dem Daten-Gitter, um die Bögen zu überprüfen. In diesem Fall sehen Sie, dass der Schüler versehentlich A ausgewählt und dann mit einem X durchgestrichen hat. Die beabsichtigte Antwort war B. Wählen Sie **B** aus der Dropdown-Liste aus.
- 6. Klicken Sie auf den **Weiter**, um zum nächsten Fehler zu gehen. Oder drücken Sie einfach die **Eingabetaste.**

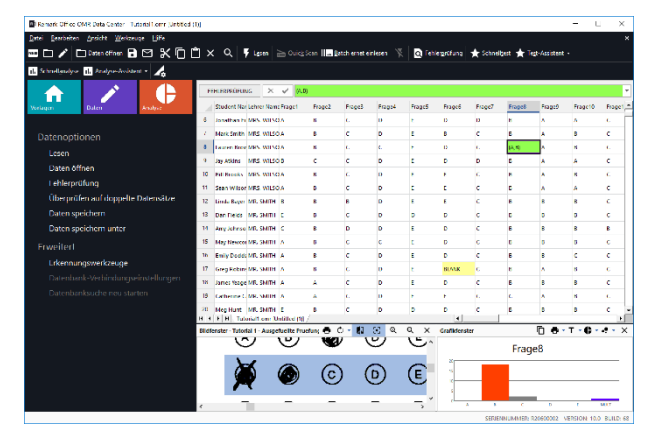

- 7. Die nächste Ausnahme ist eine Mehrfachantwort in Zeile 16 für Frage 12. Betrachten Sie das Bildfenster, um die beabsichtigte Antwort zu sehen. In diesem Fall markiert der Student sowohl D als auch E, aber E ist durchgestrichen. Verwenden Sie die Dropdown-Liste, um **D** aus der Liste auswählen.
- 8. Klicken Sie wieder auf **Weiter**, um den nächsten Fehler anzuzeigen. Oder drücken Sie einfach die **Eingabetaste**.
- 9. Die nächste Ausnahme ist eine leere Antwort in Zeile 17 für Frage 6. Betrachten Sie das Bildfenster, um die beabsichtigte Antwort zu sehen. In diesem Fall hat der Student die Frage wirklich ausgelassen. Sie können einfach auf **Eingabe** drücken, um dies so zu lassen. Die Frage wird als fehlerhaft markiert, wenn die Daten benotet werden.
- 10. Drücken Sie die **Eingabetaste**, um zum nächsten Ausnahmefall zu gehen.

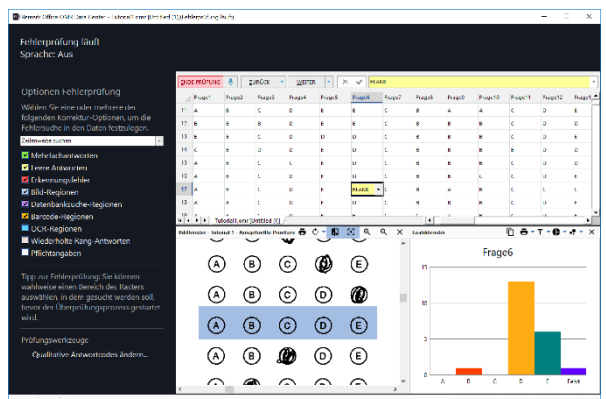

- 11. Wenn Sie aufgefordert werden, klicken Sie auf **Änderungen speichern** (Es gibt keine Fehler mehr in diesem Datenbestand).
- 12. Sie kehren zur regulären Taskleiste zurück.

Ihre Datendatei ist nun fertig und kann gespeichert und analysiert werden.

# *Speichern der Testdaten*

Remark Office OMR bietet viele Dateiformate für den Export von Daten in andere Anwendungen. Für dieses Tutorial wird der Datensatz in das Remark (RMK)-Format, ein eigenes Format der Software, gespeichert. Dieses Format speichert die Fehlerfarben (falls vorhanden) sowie die Verknüpfung von Daten mit den gespeicherten Bildern, so dass Sie Ihre Daten öffnen können und immer noch das Bild sehen, das den Datenelementen entspricht.

#### **Um die Prüfung zu speichern**

1. Wählen Sie das Menü **Datei** und klicken Sie dann

Ħ auf **Speichern**, oder klicken Sie auf .

- 2. Daten können überall auf Ihrem System gespeichert werden. Standardmäßig wird ein Daten-Ordner im Remark Office OMR-Verzeichnis installiert, wir empfehlen die Verwendung dieses Ordners zur Speicherung von Daten-Dateien. Unter **Suchen in** navigieren Sie zu diesem Daten-Ordner (z. B., \\Dokumente \Remark Office OMR\Daten).
- 3. Klicken Sie auf den **Speichern als Typ**  Abwärtspfeil, um eine Liste der Dateitypen anzuzeigen.

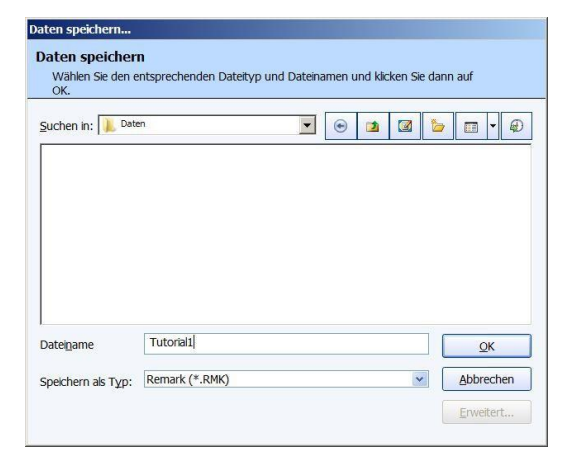

- 4. Wenn nicht bereits ausgewählt, wählen Sie das Remark **(.RMX)** Format.
- 5. Geben Sie **Tutorial1** in der Box mit dem Titel **Dateiname** ein.
- 6. Klicken Sie auf die Schaltfläche **OK**, um die Datei zu speichern.

# *Benoten der Testdaten*

Remark Office OMR liefert statistische Analyse-Funktionalität zur Benotung von Daten aus Ihren Tests. Es gibt zwei Möglichkeiten, eine Prüfung zu benoten:

**Schnelltest:** Verwendet standardmäßig die erste Datengitter-Zeile als Antwort-Schlüssel sowie alle Einstellungen der Formularvorlage (z. B. ob eine Frage benotet wird, zugeordnete Punktwerte und Befragten-ID).

**Test-Assistent:** Ermöglicht Ihnen die Benotung anzupassen, einschließlich

Benchmark-Werten, eigenen Notenstufen und Lernzielen (Subtests). In diesem Tutorial zeigen wir Ihnen den **Test-Assistenten**.

**Tipp: Das Remark QuickStats Statistik-Modul** enthält verschiedene Möglichkeiten Daten und Berichte zu tabellieren/zu benoten. Im Remark Benutzerhandbuch finden Sie weitere Informationen unter **Start | Programme | Remark Office OMR | Dokumentation**.

#### **Die Prüfungsdaten benoten**

- 1. Wählen Sie das Menü **Werkzeuge** und **Analyse** und klicken Sie dann auf **Test-Assistent,** oder klicken Sie auf **Test-Assistent**. Alternativ wählen Sie die Registerkarte **Analyse** in der Taskleiste und klicken dann auf den **Test-Assistent** Link.
- 2. Das **Testoptionen**-Fenster erscheint. Klicken Sie auf **Skala bearbeiten**. Das Fenster **Notenskalen** erscheint. In diesem Fenster können Sie Notenstufen für Endnoten auswählen oder erstellen.
- **3.** Für dieses Tutorial verwenden wir die Standard-Notenskala. Wenn diese nicht automatisch angezeigt wird, klicken Sie auf die **Skalen** Dropdown-Liste und wählen Sie **Standard.**
- 4. Markieren Sie das Kontrollkästchen für **Ein Test Benchmark erwenden**, wählen Sie **Benutzerdefiniert** und geben Sie die Zahl **75** ein. Ein Benchmark-Wert ist eine Zielpunktzahl, die Ihre Schülerinnen und Schüler erreichen sollten. Berichte die Benchmarks enthalten, zeigen Ihnen, welche Studenten die Benchmark-Prozent ereicht haben, wer nicht und die Differenz zwischen Schülerleistung und Benchmark. Benchmarks sind nützlich, um zu sehen, wie gut Ihre Schüler bestimmte Themen beherrschen.
- 5. Markieren Sie **Benutzerdefinierter Berichtsköpfe verwenden**. Das Fenster **Benutzerdefinierter Berichtskopf** wird angezeigt. In diesem Fenster können Sie einen benutzerdefinierten Berichtskopf mit Texten, Bildern oder Informationen aus Feldern in der Formularvorlage erstellen. Eine nützliche Funktion für die Erstellung aussagekräftiger Berichten. Doch für dieses Tutorial werden wir diesen Schritt überspringen.
- 6. Klicken Sie auf links auf **Antwortschlüssel**, um fortzufahren.
- 7. Das Fenster **Antwortschlüssel** erscheint. In diesem Fenster geben Sie den Antwortschlüssel an. Sie können einen Schlüssel einscannen, einen Schlüssel aus einer Bilddatei importieren, die erste Zeile als Schlüssel verwenden oder Sie geben die korrekten Antworten manuell ein. In unserem Fall haben wir den Antwortschlüssel als erste Zeile in das Daten-Gitter eingelesen (s.o.).
- 8. Unter **Quelle Antwortschlüssel** verwenden Sie den Dropdown-Pfeil, um **Gitterzeile** auszuwählen **.** Standardmäßig wird die Gitterzeile **1** benutzt.
- 9. Klicken Sie auf **Schlüssel holen**, um die Antwortschlüssel-Antworten aus dem Datengitter einzulesen.
- 10. Klicken Sie links auf **Frage-Eigenschaften**, um fortzufahren.

Das **Frage Eigenschaften** Fenster erscheint. In diesem Fenster können Sie Eigenschaften ändern, die Sie in der Formularvorlage für diesen Test definiert haben. Sie können Dinge ändern wie Befragten-ID, Punktwerte, richtige Antworten, Datentyp und Fragetext. Sie können auch einen individuellen Benchmark-Wert für Fragen festlegen. Die hier vorgenommenen Änderungen ändern nicht die Formularvorlage. Sie können bei gedrückter **Umschalt-** oder **Strg-Taste** mehrere Fragen auswählen, um die gleiche

Änderung für jede Frage durchzuführen. Für die Zwecke dieses Tutorials haben wir in der Formularvorlage alles richtig gemacht, also müssen wir hier keine Einstellungen ändern.

1. Klicken Sie auf die **Lernziele**, um fortzufahren.

Das Fenster **Lernziele** erscheint. Klicken Sie auf **Neu**. Im folgenden Fenster definiert man Lernziele (manchmal auch als Subtests bezeichnet). Sie können Fragen zu jedem Lernziel zuordnen, damit die Software eine gesonderte Benotung für diese Untergruppe von Fragen anbietet. Mit dieser Funktion können Sie den Fortschritt bei spezifischen Zielen verfolgen. Für dieses Tutorial definieren wir zwei Lernziele.

- 2. Im Bereich **Neues Lernziel erstellen** geben Sie **Rechtschreibung** bei **Name** ein.
- 3. Klicken Sie auf die Schaltfläche **Neu.**
- 4. Geben Sie **Grammatik** im Feld **Name** ein.

Sie sollten nun zwei Lernziele angelegt haben: **Rechtschreibung** und **Grammatik**. Im nächsten Schritt werden diesen Lernzielen Fragen zugeordnet.

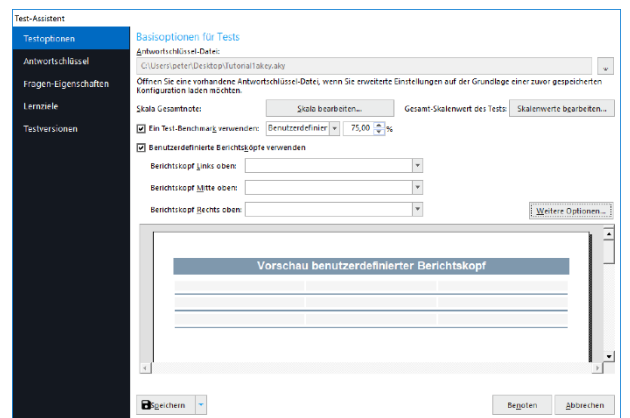

Alle Frage **El Diese Frage jalentifiziert die Ste**<br>El Bigeichem -<br>Begoten - Abbr

- 5. Markieren Sie **Rechtschreibung** unter **Lernziele**.
- 6. Unter **Verfügbare Fragen** markieren Sie **Frage1**. Halten Sie die **Umschalttaste**  gedrückt und klicken Sie dann auf **Frage10**. Frage1 bis Frage10 werden ausgewählt.
- 7. Klicken Sie auf **Fragen zuordnen**. Die Fragen erscheinen unter **Rechtschreibung** in der **Lernziele-**Spalte.

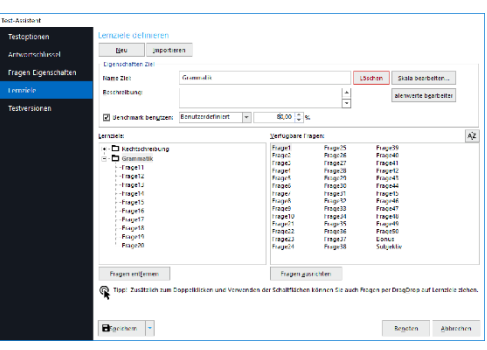

- 8. Markieren Sie **Benchmark benutzen** und wählen **Benutzerdefiniert** und geben Sie einen **Benchmark-Prozentwert** von **75** an. Unser Benchmark-Ergebnis fordert, dass die Schüler mindestens 75% bei diesem Lernziel (Rechtschreibung - Fragen 1-10) punkten müssen, wenn sie die Rechtschreibung beherrschen wollen.
- 9. Markieren Sie **Grammatik** in der **Lernziele** Spalte.
- 10. Unter **Verfügbare Fragen** markieren Sie **Frage11,** halten die **Umschalttaste** gedrückt und klicken dann auf **Frage20**. Frage11 bis Frage20 sind ausgewählt.
- 11. Klicken Sie auf **Fragen zuordnen**. Die Fragen erscheinen unter **Grammatik** in der **Lernziele-**Spalte.
- 12. Markieren Sie **Benchmark-Wert definieren** und geben Sie einen **Benchmark Prozentwert** von **80** ein. Der Benchmark fordert, dass die Schüler mindestens 80% bei diesem Lernziel punkten müssen (Grammatik - Fragen 11-20), um die Grammatik zu beherrschen.

Sobald Sie damit fertig sind, klicken Sie auf die Schaltfläche **Benoten**. Sie werden aufgefordert, den Antwortschlüssel zu speichern. Das Speichern des Antwortschlüssel ist nützlich, wenn Sie denselben Test mehrmals verwenden. Klicken Sie auf die Schaltfläche **Ja**, um den Antwortschlüssel zu speichern. Im Fenster **Speichern Antwortschlüssel** geben Sie **Tutorial1** unter **Dateiname** ein. Klicken Sie auf die Schaltfläche **Speichern**, um die Datei zu speichern. Sie erhalten eine Bestätigung, dass die Datei gespeichert wurde und anschließend öffnet sich Remark Quick Stats.

# *Überprüfung der Benotungs-Ergebnisse und Berichte*

Sobald sich Remark Quick Stats öffnet, haben Sie Zugriff auf eine Vielzahl von Berichten. Sie können den Test selbst, die Klasse oder einzelne Schülern analysieren. Für dieses Tutorial werden wir die Studenten-Statistik, Studenten-Antworten und Studenten-Prüfungsberichte erstellen.

# **Um die Studenten-Berichte zu erstellen**

1. In der **Taskleiste links** klicken Sie auf den Link **Berichte**, falls dies nicht bereits ausgewählt ist.

**Tipp:** Wenn Sie einen Bericht gefunden haben, den Sie favorisieren, fügen Sie diesen mit der rechten Maustaste zu Ihren Favoriten hinzu.

2. Aus den Klassen- und Studentenberichten wählen Sie den **Studenten-Statistik Bericht** in der Liste der Berichte auf der linken Seite.

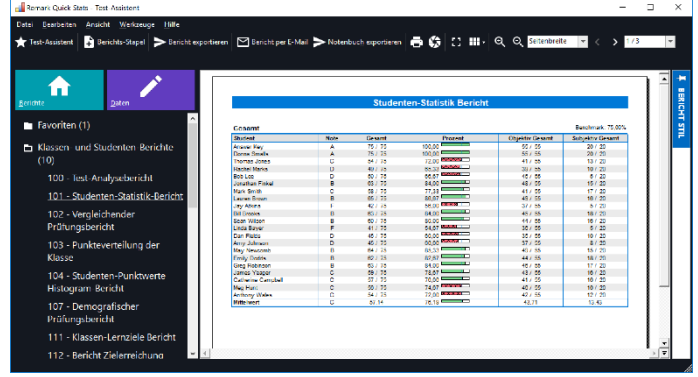

Der Studenten-Statistik-Bericht zeigt die Noten für die ganze Klasse. Jeder

Student kann gegebenenfalls durch eine Befragten-Analyse-ID Region (Auswahl in

der Formularvorlage oder im Test-Assistent) identifiziert werden. In diesem Tutorial haben wir den Student-ID Barcode als Befragten-ID bezeichnet. Sie können auch die Benchmark-Informationen erkennen. Dieser Bericht bietet einen schönen Überblick darüber, wie sich Ihre Klasse macht. Verwenden Sie die Seitennavigations-Werkzeuge am oberen Rand des Fensters, um die verschiedenen Seiten des Berichts zu überprüfen.

- 3. Um etwas komfortabler mit dem **Remark Quick Stats Statistik**-Fenster umzugehen, schauen Sie in die Symbolleiste und benutzen Sie den **Vollbildmodus**, um den Bericht zu erweitern. Dann wechseln Sie zurück zur Standardansicht, indem Sie den Schalter erneut drücken. Wenn Sie möchten, verwenden Sie die **Vergrößern** und **Verkleinern** Optionen aus der Symbolleiste und erhöhen oder verringern Sie die Größe der Bilder.
- 4. Sie können den Bericht anpassen, indem Sie rechts oben auf den **Pin Berichststil** klicken.

Als nächstes werden wir uns den Studenten-Antwort-Bericht ansehen.

#### **Den Studenten-Antwort-Bericht erstellen**

Im Studenten-Statistik-Bericht können Sie die Klassen- und die Fragen-Performance sehen, zusammen mit Scoring-Daten in einem grafischen Format.

## In der **Taskleiste** unter Klassen- und Studenten-Berichte wählen Sie den **Studenten-Antwort-Bericht**.

Der Bericht zeigt jede Frage oben und jeden Schüler auf der linken Seite. Grün bedeutet, dass die Frage richtig beantwortet wurde, bei Rot ist die Frage falsch beantwortet und Weiß zeigt an, dass die Frage leer blieb. Mittelwerte werden unteren Ende jeder Spalte ausgewiesen. Verwenden Sie die

Navigations-Werkzeuge am oberen Rand des

1. Fensters, um auf die zweite Seite zu blättern, wo Sie Gesamtwertungs-Informationen sehen. Berichts-Farben sind einstellbar unter **Eigenschaften Bericht** (Werkzeuge | Bericht-

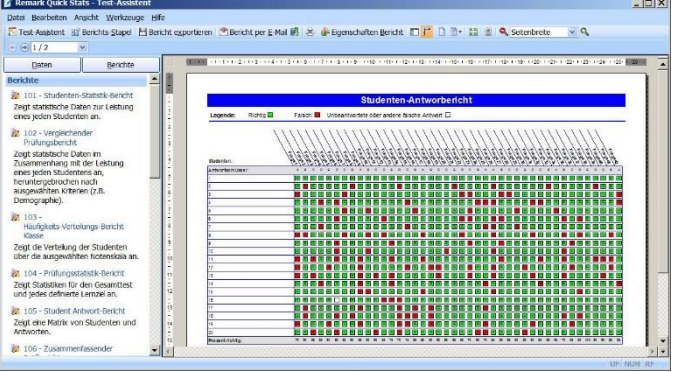

Eigenschaften). Sie können den Bericht anpassen, indem Sie rechts oben auf den **Pin Berichststil** klicken.

Schließlich werden wir uns den Studenten-Prüfungs-Bericht aussehen.

#### **Den Studenten-Prüfungs-Bericht erstellen**

- 1. In der **Taskleiste** unter Berichte wählen Sie **Studenten-Prüfungs-Bericht**.
- 2. Wählen Sie einen oder mehrere Schüler aus der **Gruppe** aus und klicken Sie auf den Pfeil, um die **ausgewählten Gruppen** zu kopieren.
- 3. Klicken Sie auf **OK**; und der Bericht erscheint auf der rechten Seite.

Der **Studenten-Prüfungs-Bericht** zeigt einen individuellen Bericht der einzelnen Studenten-Noten, also ein Zeugnis. Sie können die richtigen und falschen Antworten anzeigen, sowie ein Bild des eigentlichen Tests, so wie er gescannt wurde. Sie können auch eigene Berichtspalten wie höchste, niedrigste und mittlere Punktzahlen für die Klasse ausweisen. Lernziele werden ebenfalls ausgewiesen, sowie subjektive und Bonus-Punkte.

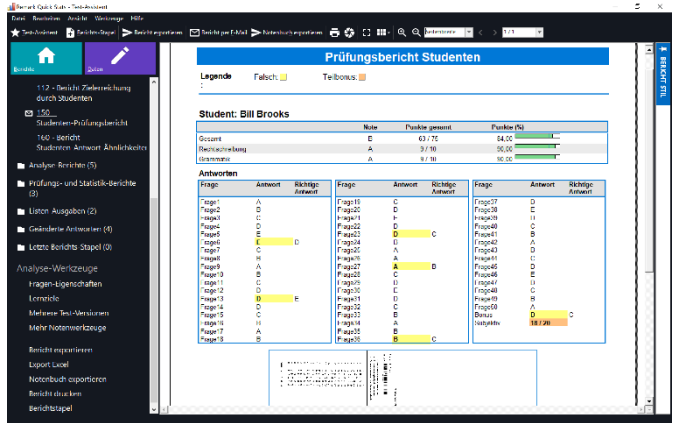

# *Exportieren der Berichte*

Sobald Sie Ihre Daten tabellarisch dargestellt haben, können Sie einen Bericht und/oder Berichte in einem oder mehreren Formaten entweder speichern oder mit anderen teilen. Für dieses Tutorial werden wir die Studenten-Prüfungsberichte in PDF-Dateien exportieren. In diesem Format können Sie Noten per E-Mail zum Beispiel an die Eltern senden.

# **Um die Studenten-Prüfungsberichte zu exportieren**

- 1. Wählen Sie das Menü **Datei** und dann **Exportieren** und klicken Sie dann auf **Bericht** oder klicken Sie auf **Bericht exportieren** in der Symboleiste. Alternativ klicken Sie auf den **Bericht exportieren** Link in der Taskleiste.
- 2. Unter **Export Format** wählen Sie **Portable Document Format (PDF)**.
- 3. Unter **Seitenbereich** wählen Sie **Alle**.
- 4. Stellen Sie die **Bildqualität** auf den
- 5. Standardwert von **Hoch**.
- 6. Klicken Sie auf die Schaltfläche **Exportieren,** um einen Speicherort und Dateinamen für die PDF-Datei auszuwählen.
- 7. Im **Speichern unter Fenster,** benutzen Sie die **Suchen in** Dropdown-Liste um einen Ordner auf Ihrem Computer für die Datei zu finden. Für dieses Tutorial verwenden wir **Dokumente** oder einen anderen Ordner, auf den man einfach Zugriff hat.
- 8. Klicken Sie auf die Schaltfläche
- 9. **Speichern**, um den Bericht zu exportieren.

Sie können jetzt in den Ordner Eigene Dateien auf Ihrem Computer gehen und die PDF-Dateien anzeigen.

Sie haben Tutorial 1 abgeschlossen. Weiter unten finden Sie eine Zusammenfassung und dann in Tutorial 2 praktische Übungen zu einer **Umfrage**.

# *Tutorial 1 Zusammenfassung*

Das erste Tutorial erläutert grundlegende und einige erweiterte Funktionen der Software, einschließlich:

- Erstellen einer Formularvorlage
- Festlegen erweiterter Regions-Optionen
- Verarbeitung von Formularen
- Mit der Fehlerprüfung Daten bereinigen
- Speichern von Daten
- Tests mit dem Test-Assistent benoten
- Exportieren von Berichtsdaten

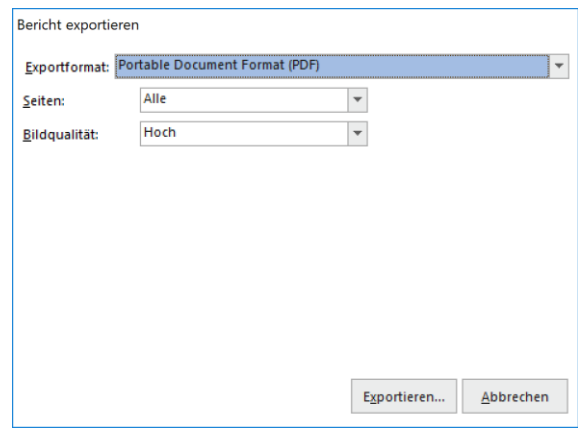